# **Forms User Guide for entry into and departure from Honduras**

Website to complete the forms https://prechequeo.inm.gob.hn/Login

### **Getting Started**

For arrivals, 3 forms need to be completed. Only the Precheck and the Customs Declaration form need be printed.

- 1. Precheck (Prechequeo)
- 2. Customs Declaration (Formulario de declaración jurada de aduana)
- 3. Health Form (Ficha de Vigilancia Epidemiológica de la Salud

For departures, only the precheck and customs form are required. If you cannot print them, you will not be denied boarding.

#### 1. Sample copy of the precheck

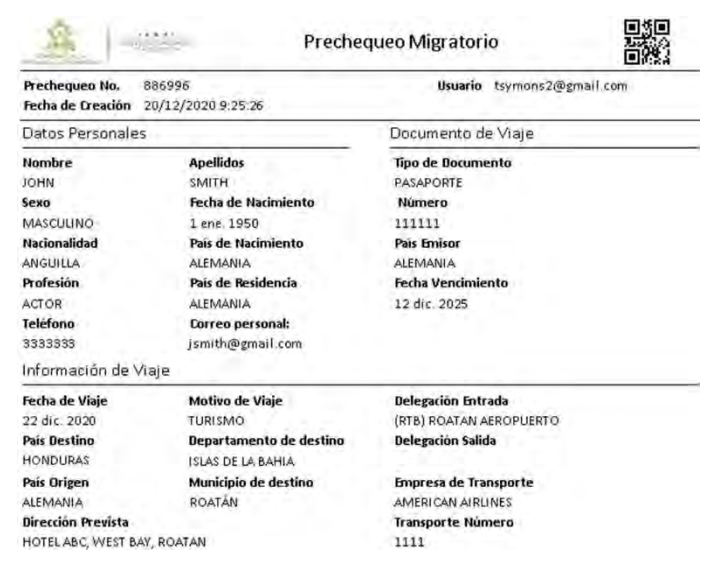

2. Sample copy of the Customs Declaration

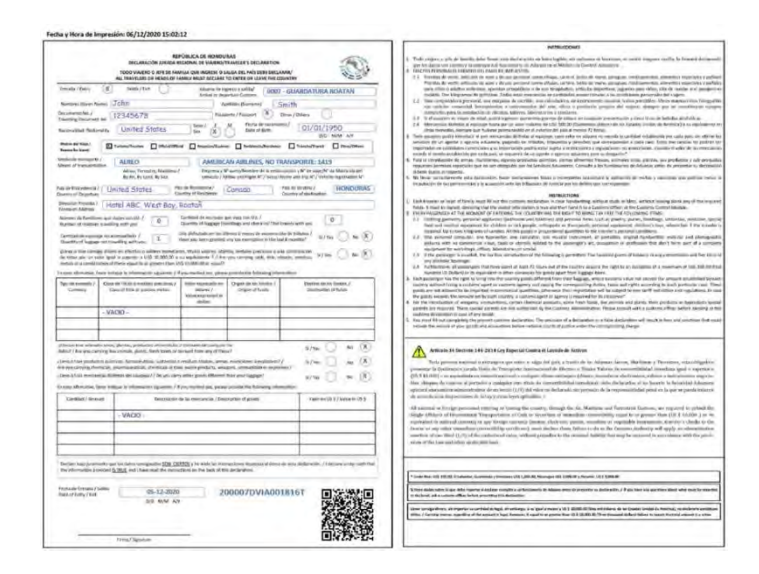

To complete the pre-check form you will need:

- 1. Your passport (number and expiry date)
- 2. Flight details (airline, flight # and date)
- 3. Address of where you will be staying

To complete the Health Form, you will also need a photo of the following to upload and attach:

- 4. Your covid test results
- 5. Passport photo page

This site works best with Chrome, Microsoft Edge or Mozilla Firefox. Mac users have reported issues with the site not working and also those with a Hotmail email.

Internet Explorer and Safari on Android mobile devices have issues. If you have an issue with any other device or browser, try using Google Chrome on a PC and failing that, try another device.

If using a PC, select English on the home page.

If you don't see this option, use Google Chrome and right click anywhere on the screen and select "Translate to English". If neither of these options work, use Google Translate https://translate.google.ca/?hl=en&tab=TT

Screenshots included here use the English option which, by default, gives you the translation (except for the dropdowns).

*Tip: Don't change language midway through the form; it will erase everything you have entered.*

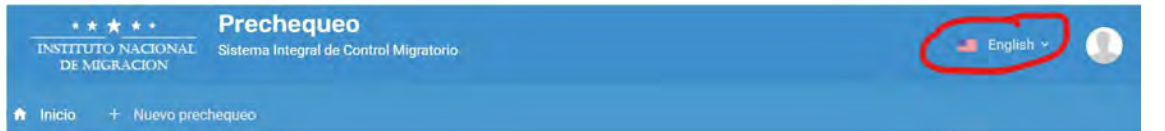

- You can register for a new account at any time.
	- o If you have registered with the Immigration ALAM system for a Tourist Visa extension or Residency renewal, this is a different account. You need to register again.
- You can only fill out the pre-check form within 48 hours of leaving
	- o Date of your flight must be same day you fill out the form, the next day or the day after. E.g., If flyingSat, Dec 19, you must fill out the form on Dec 17,18 or 19.
	- o Date of Departure from country of Origin enter a date beyond tomorrow's date
	- A form must be completed each time you enter or leave Honduras.
- Forms for each family member can be created within the same account.
- *Tip*: For dropdown lists, type the first few letters of the word you want to select and a list of matching words will be displayed.

## **1. If required, register for a new account**

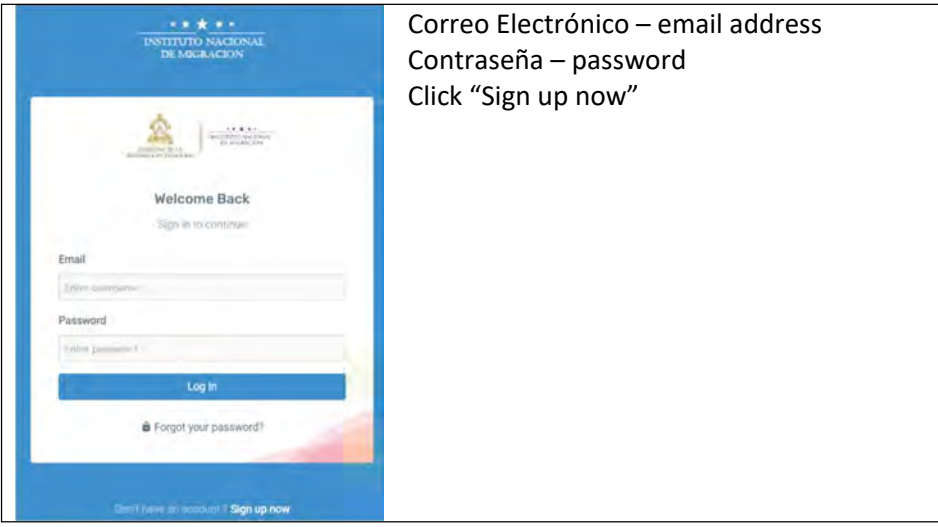

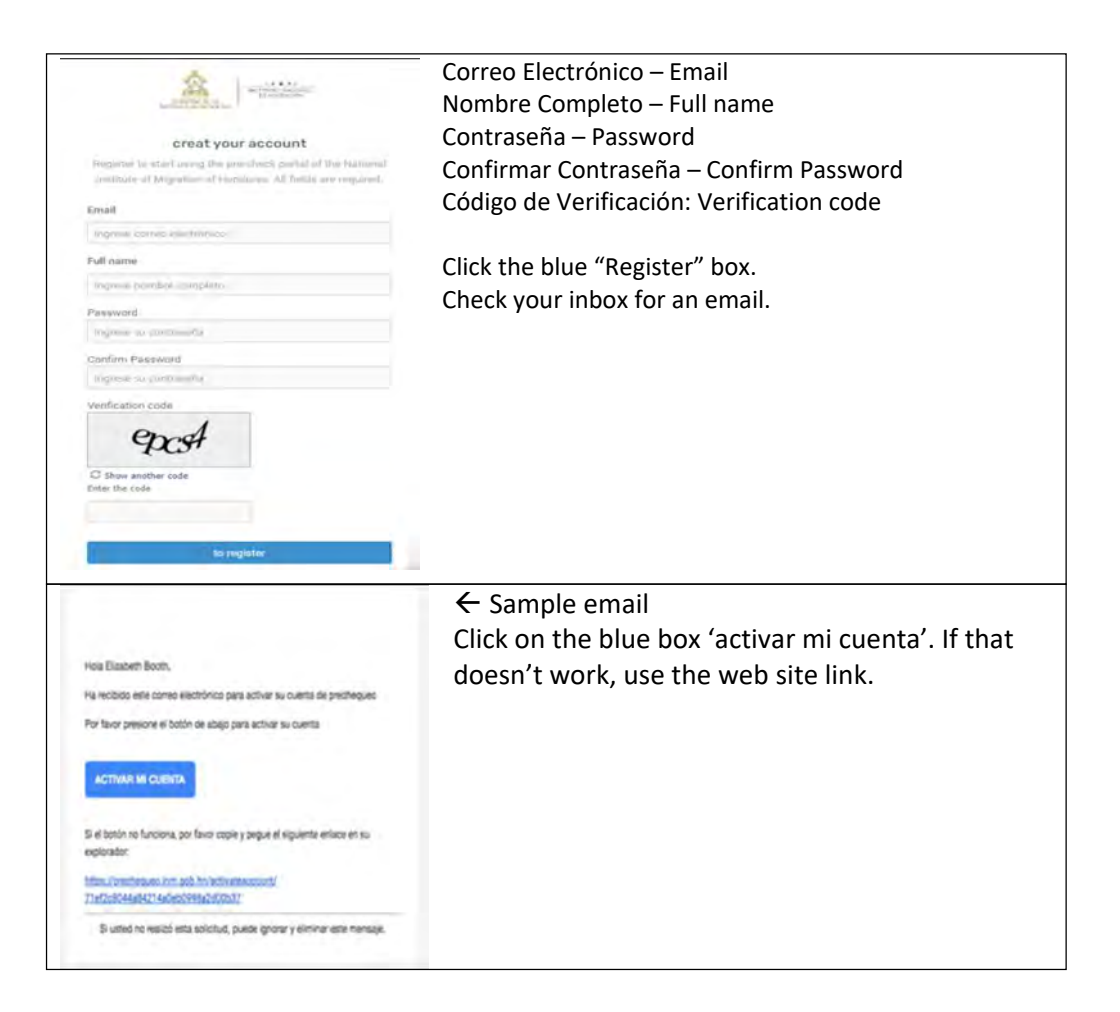

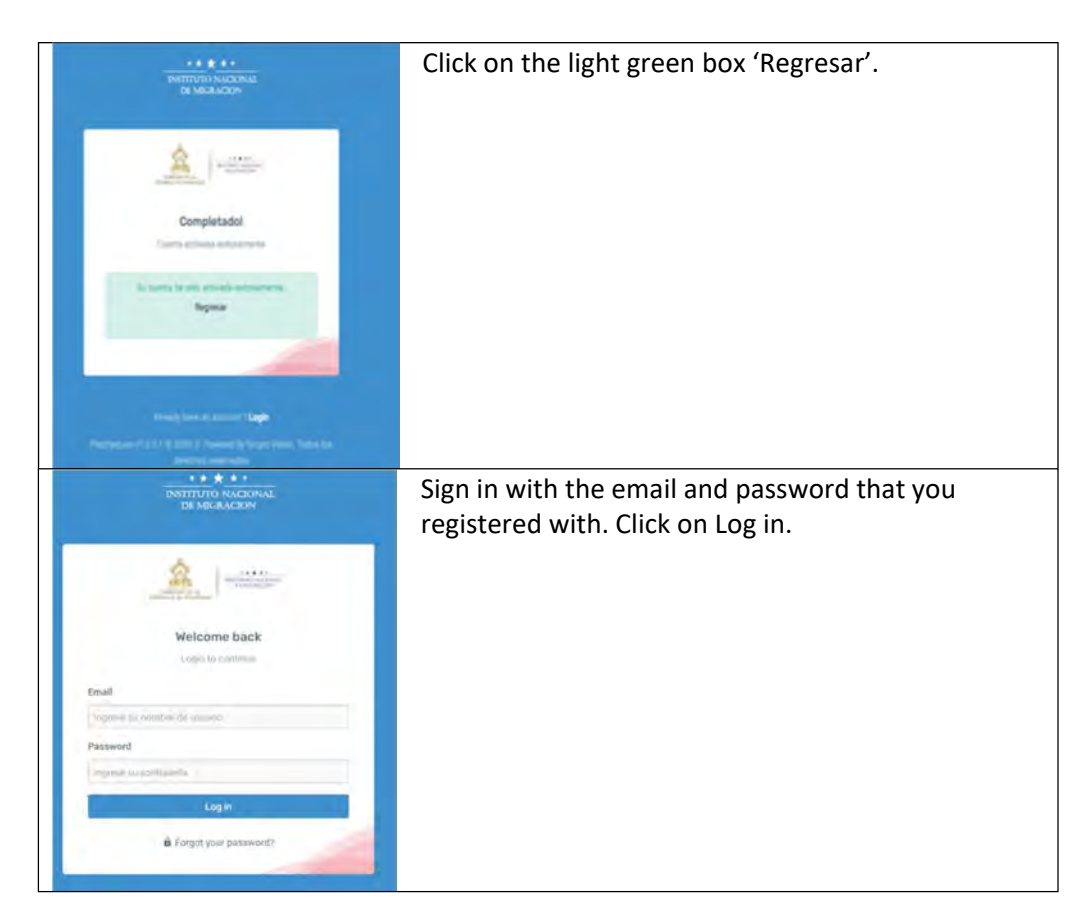

- **2. Create the Pre-check Form**
- a) On a PC, select the "+" sign for New Pre-check or Nuevo pre chequeó

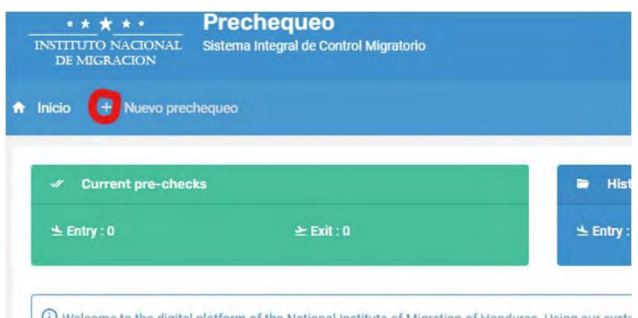

of Migration of He ras. Using our syste carefully and complete the forms with truthful information. Also remember that the data provided in the carried out in the border ports of the country b) On a phone, access the form via the 3 horizontal lines in the top right, then select "Nuevo prechequeo"

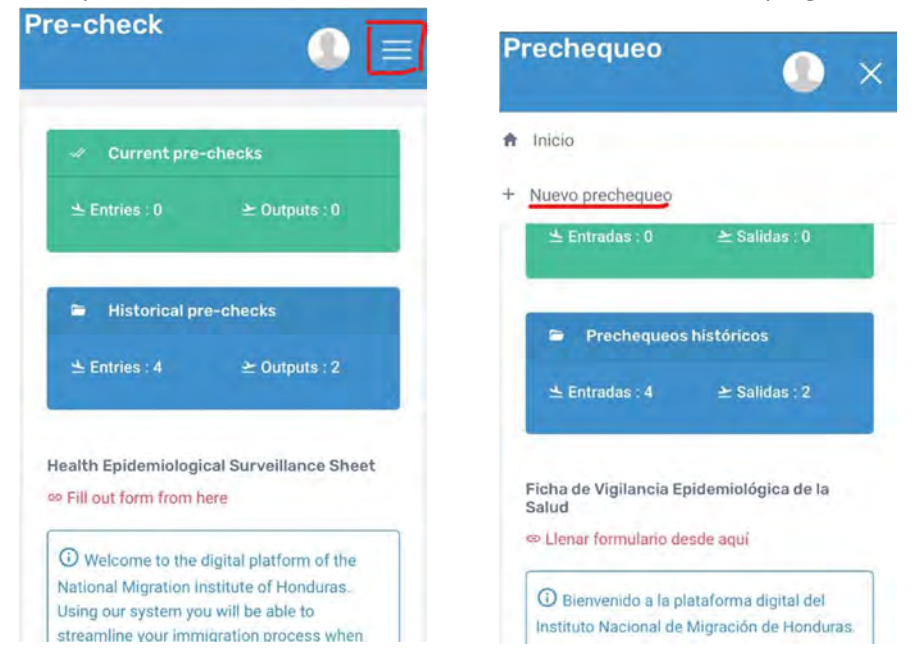

# **Trip Information**

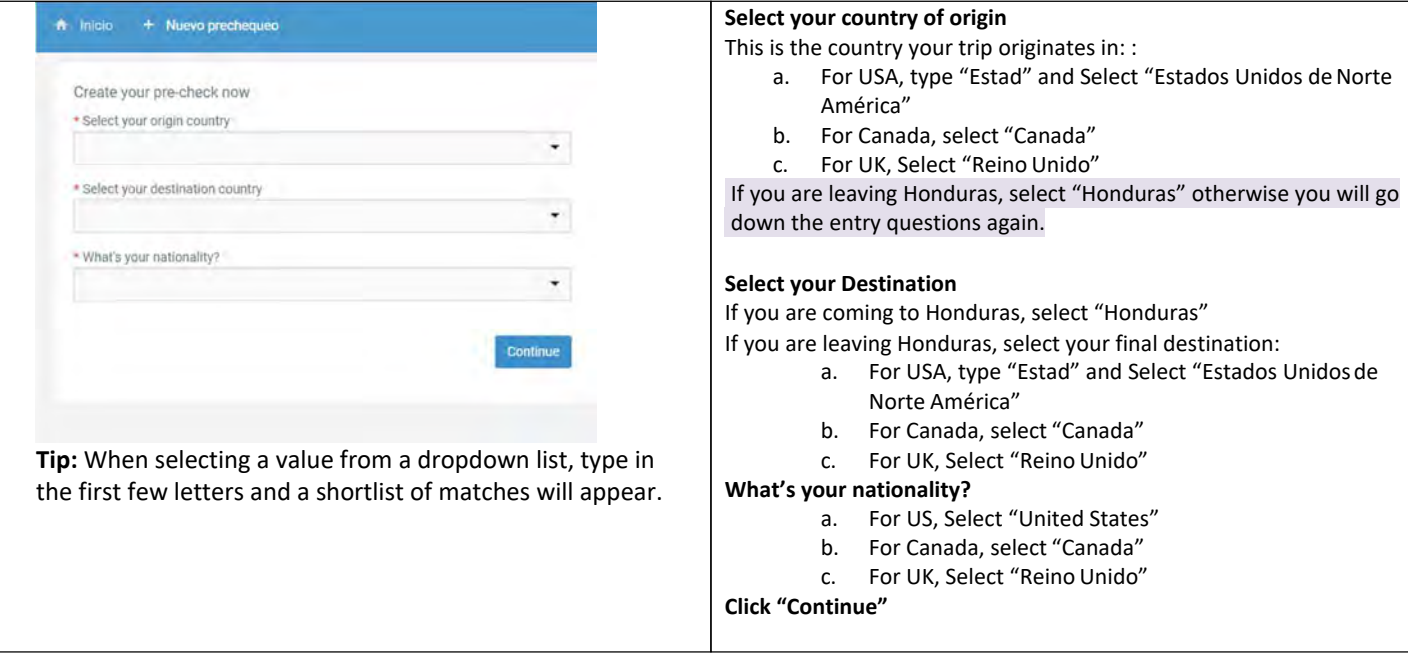

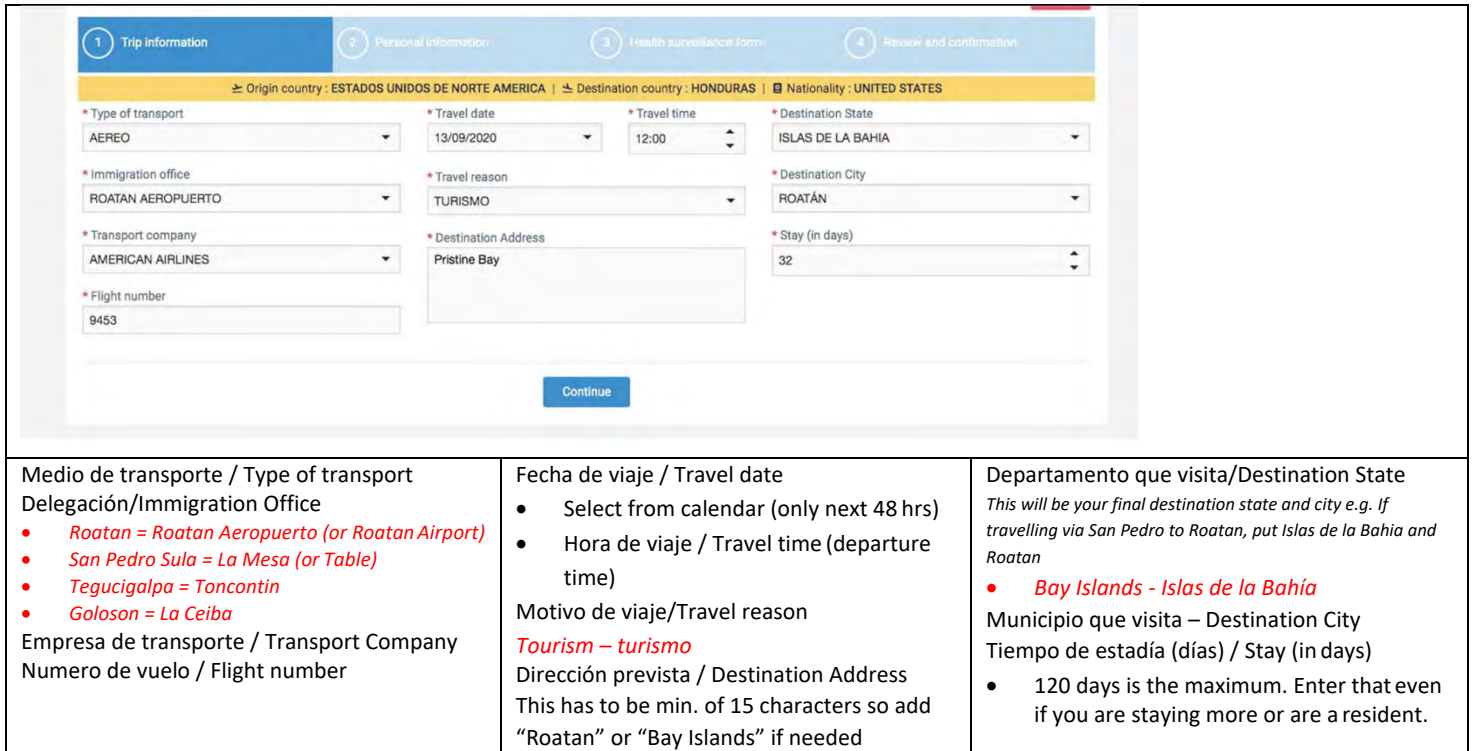

### Personal Information

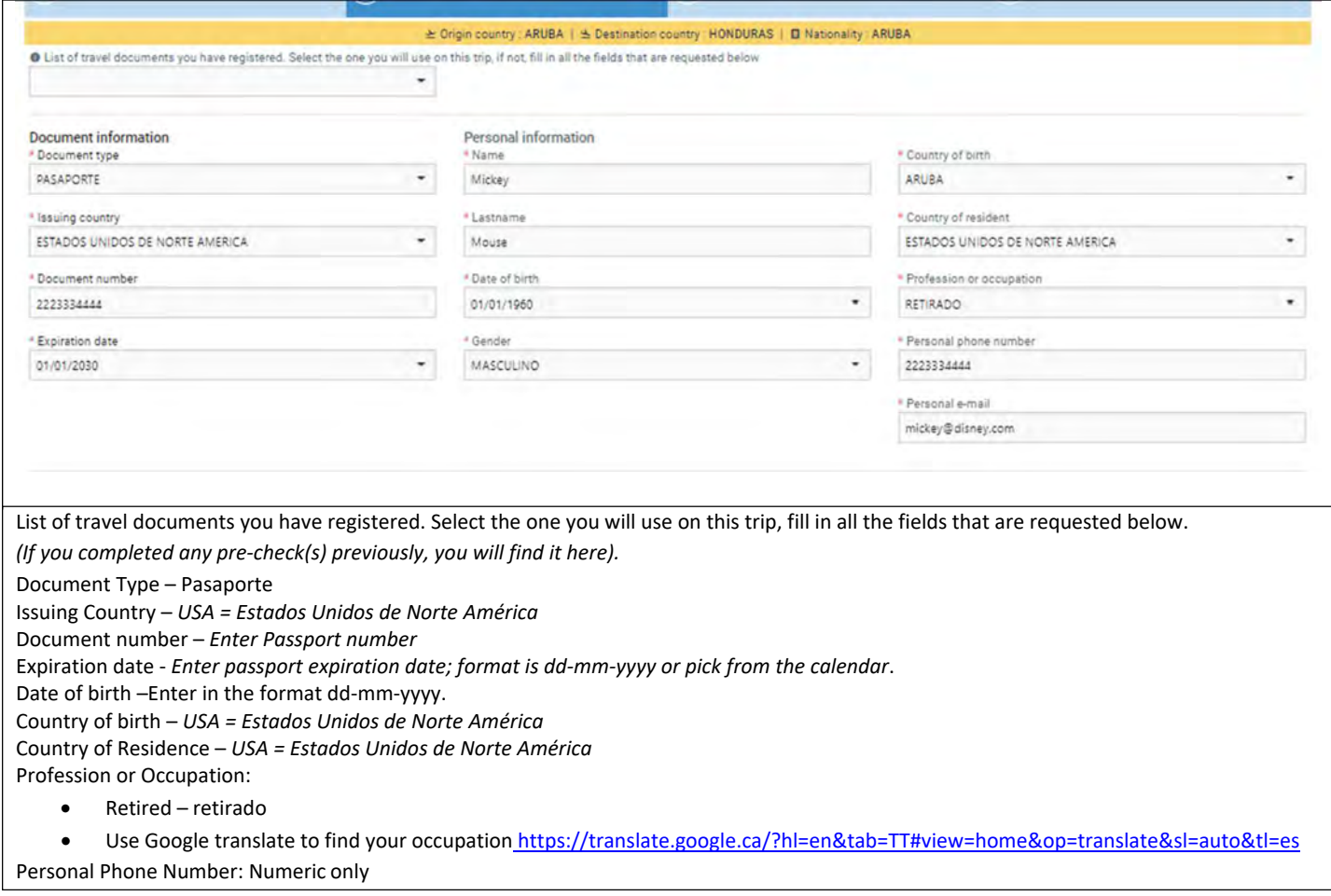

Save the form. You should receive an email with a PDF of the completed pre-check form within the next few minutes and this form should be printed.

After submission, you will be presented with this screen.

If entering Honduras, you must complete the Customs Form by clicking on the red icon "Formulario de declaración jurada de aduana"

Only one is required for each husband and wife and children under 21.

Creation of pre-check

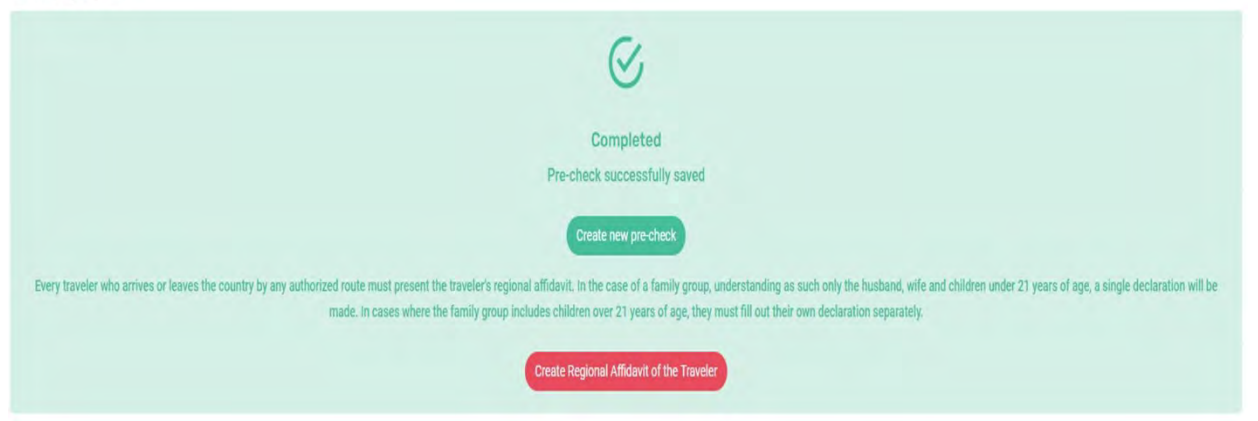

Customs sworn declaration form

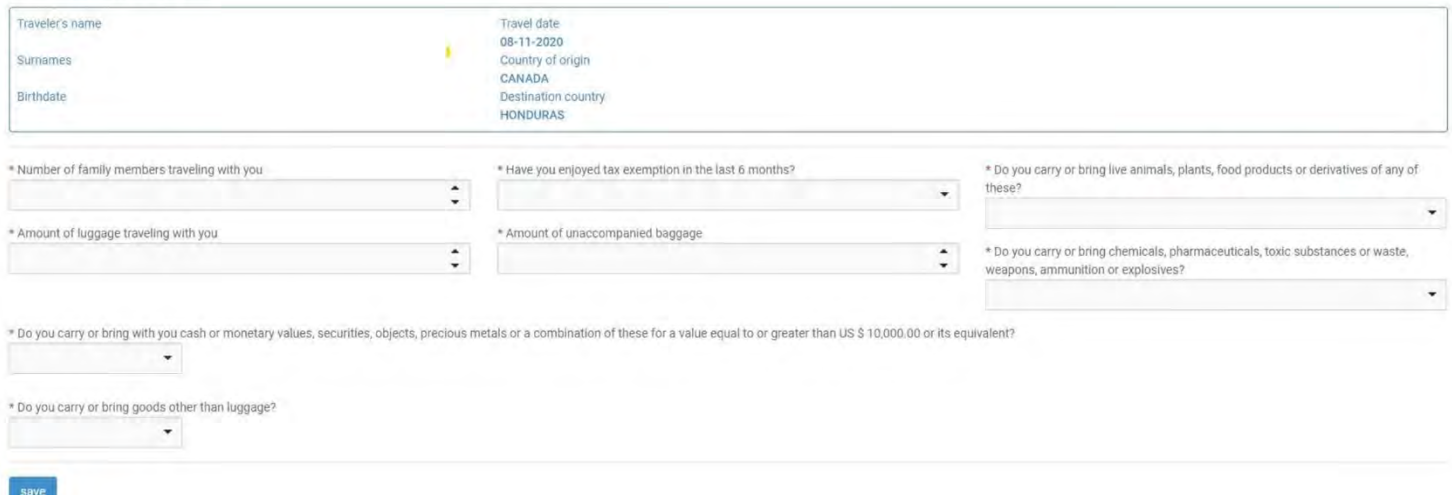

- Number of members travelling with you *Enter number*
- Amount of luggage travelling with you *Enter # of checked and carry-on bags*
- Have you enjoyed a tax exemption in the last 6 months *No, unless it applies*
- Amount of unaccompanied baggage *If none, enterzero.*
- Did you carry or bring live animals, plants, food products or derivatives of any of these? **Yes/ No**
- Do you carry or bring chemicals, pharmaceuticals, toxic substances or waste, weapons, ammunitionor explosives **Yes/No**
- Do you carry of bring with you cash or monetary values, securities, objects, precious metals or a combinationof these for a value equal to or greater than \$10,000 USD or its equivalent? **Yes/No**
- Do you carry or bring goods other than luggage? **Yes/No**

Note: If you delete your pre-check form for any reason, it will automatically delete the associated Customs Form.

#### **Once completed, this generates a PDF of the Customs Form which will be emailed to you and must beprinted.**

## **Honduras Affidavit (Epidemiological Surveillance Sheet and Affidavit of Health)**

You also need to complete this form and upload a copy of your covid test results and passport photo page. You will not receive a confirmation email or a copy of this form once it issubmitted. It does not need to be printed and shown at check-in or at immigration.

On a PC, you will find this form on the home page to the right of the green and blue boxes:

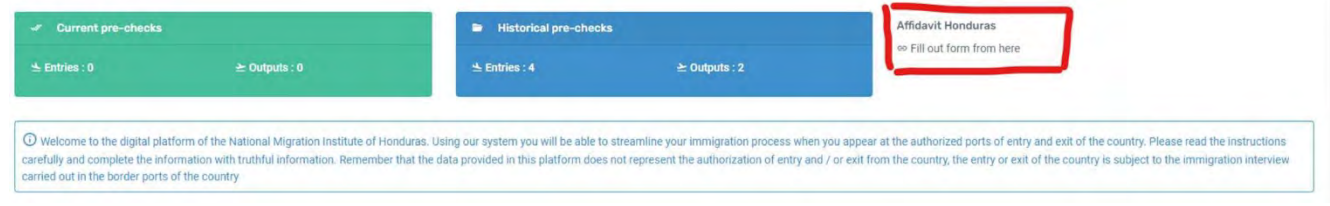

On a phone, you will see it here:

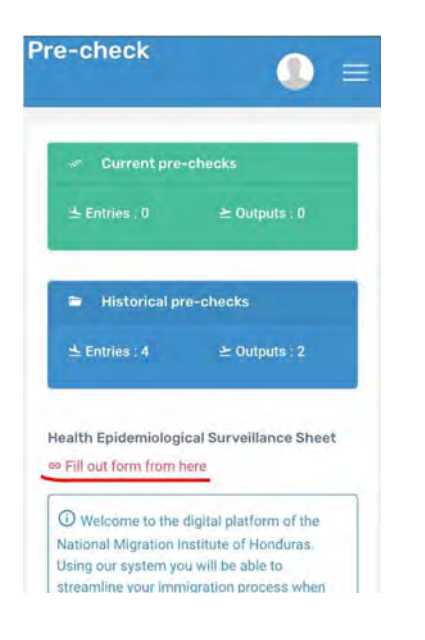

# **Completing the Health Form**

You can switch the form to Spanish or English using the option at the top of the page (to the top right if on a PC, top center if on a phone). There is no issue switching midway through, you won't lose any data.

Warning: There are some issues when using English for the Health Form in that the questions with \*\*\* below do not display information correctly. Issue has been reported, but in the meantime switch from English to Spanish at the top of the page to see the missing content. Switch back to English for the next question.

You can jump to any question in the form or to the end to save as a draft by clicking on the 3 horizontal lines in the top right corner and selecting the very last option, **Form ID**….). Note however all questions must be answered before you can submit. See details at end of these Health form questions on how to retrieve your saved draft.

- 1. Form of Entry
	- a. Air
	- b. Land
	- c. Sea
- 2. Port of Arrival
	- a. Juan Manuel Galves Roatan
	- b. Ramon Villeda Morales San Pedro Sula
	- c. Tegucigalpa Toncontin
	- d. Goloson La Ceiba
- 3. Name of the airline
	- a. If Sun Country has not been added, select Private Flight, then select any of the 3 names listedAeros Pinot, FLY VIP or Amerijet.
- 4. Date of arrival
- 5. Time of arrival
- 6. Flight number
- 7. Seat number Enter 0 if not yet assigned
- 8. \*\*\*Reasonable to notify (pre-filled with the assigned doctor to review your form)
- 9. \*\*\*Date when survey is filled
- 10. Passport Number
- 11. Add main page of your passport upload photo page
- 12. Date COVID-19 (test) was taken
- 13. Add image of your COVID test results
- 14. First Name
- 15. Middle Name
- 16. Last Name
- 17. Second Last Name
- 18. Date of Birth
- 19. Gender
- 20. Nationality
- 21. Profession
	- a. Your profession may not be listed, if you can find something similar, select that. If not, select any value.
	- b. Retired is not an option so select any other value.
- 22. Pregnant?
- 23. Have you any signs of symptoms (of COVID-19)?
	- a. If yes, select all symptoms present on next question.
- 24. \*\*\*Have you been infected with COViD-19?
	- a. If yes, enter date of diagnosis on next question.
- 25. \*\*\* Your actual condition (pre-filled answer;(Asymptomatic or Symptomatic
- 26. Country of Residency
- 27. \*\*\* Last connections (List cities you have been)
	- a. List countries you have travelled through to get to Honduras. If only US, then type USA.
- 28. Traveller Type
- 29. Expected Address in Honduras
	- a. Type of Stay
		- i. House or Residency
			- 1. Neighbourhood e.g West Bay, West End, Sandy Bay, First Bight, CampBay
			- 2. Street name or Number (enter name of street or community)
			- 3. House Number (if none, put n/a)
			- 4. Other reference any other information used to identify the residence e.g., Blueand white house on the left.
		- ii. Hotel
	- b. Department
		- i. Islas de la Bahia
	- c. Municipality
		- i. Roatan
		- ii. Guanaja
		- iii. Jose Santos Guardiola
		- iv. Utila
- 30. Email
- 31. Phone Number
- 32. Expected Departure Date (not asked for Residents)
- 33. Time of Stay in the country (pre-filled with # of days from your date of arrival until date ofdeparture)
- 34. Sworn Statement
	- a. I certify that on this date I have completed the Health Surveillance Form….
- b. I am aware that I must comply with the instructions here, maintaining social distancing....
- c. I am committed to comply with the measures established…
- d. Note: If any of the citizens or foreigners entering the country present the symptoms…
- 35. Acceptance
- 36. Place of signature
- 37. Save Draft or Submit

If you wish to begin completing this form in advance of getting your covid test results (which you have to upload a copy of), you can save it as a draft when you get to the end (using the 3 horizontal lines in the top right of the page and very last option, **Form ID**….). The draft record is stored only within the current browser and you can close this browser without losing the stored record. Draft records can be accessed by reopening this page and clicking the right close bracket symbol on the very left and middle of the screen that looks like this ] , highlighted in yellow below. After clicking on the ] and then click on the right arrow in red to reload all the values entered.

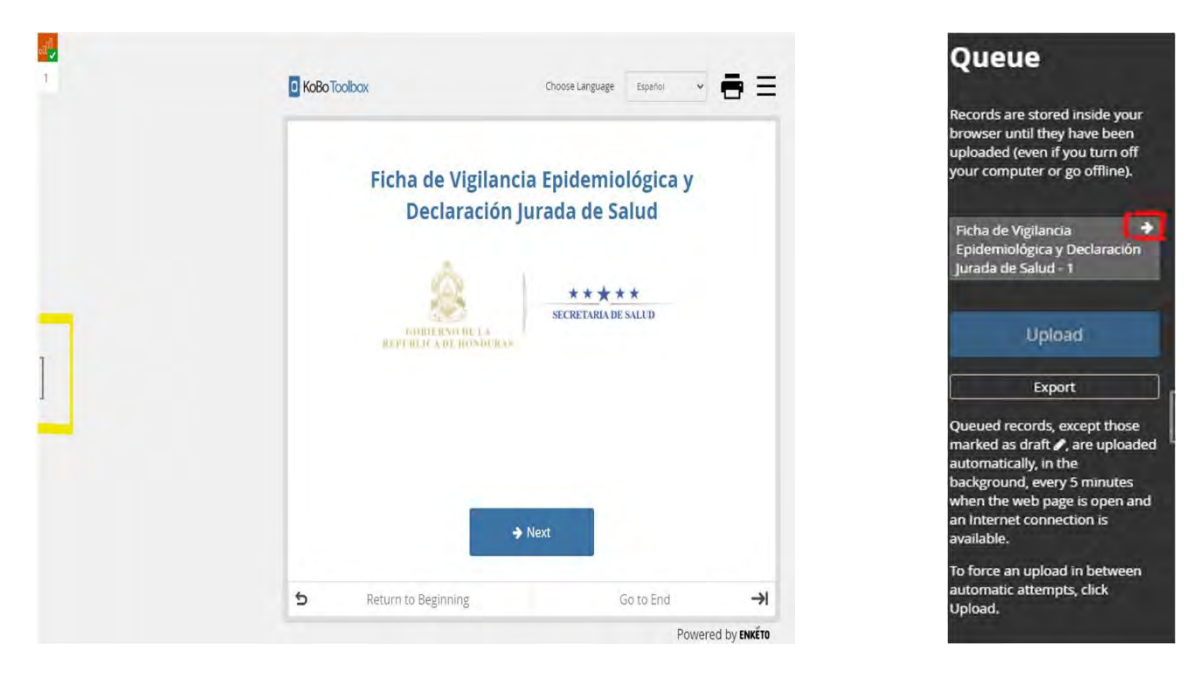

Warning: If you clear your browser cache, all draft and unsubmitted final records will be permanently deleted.

# **Printing your Pre-Check and Customs Forms**

You need to print a copy of both your pre-check and customs form to show when you check in on the first leg of your flight to Roatan. **E.g. if you are flying San Francisco to Houston to Roatan, you need to show it to the check in agent in both San Fran, Houston and then to Roatan Immigration.**

You should have received two emails to the email that you registered with. One if for the Precheck form and the other is the Customs Declaration. The Precheck form looks like at the top with a QR Scan code in the top right corner

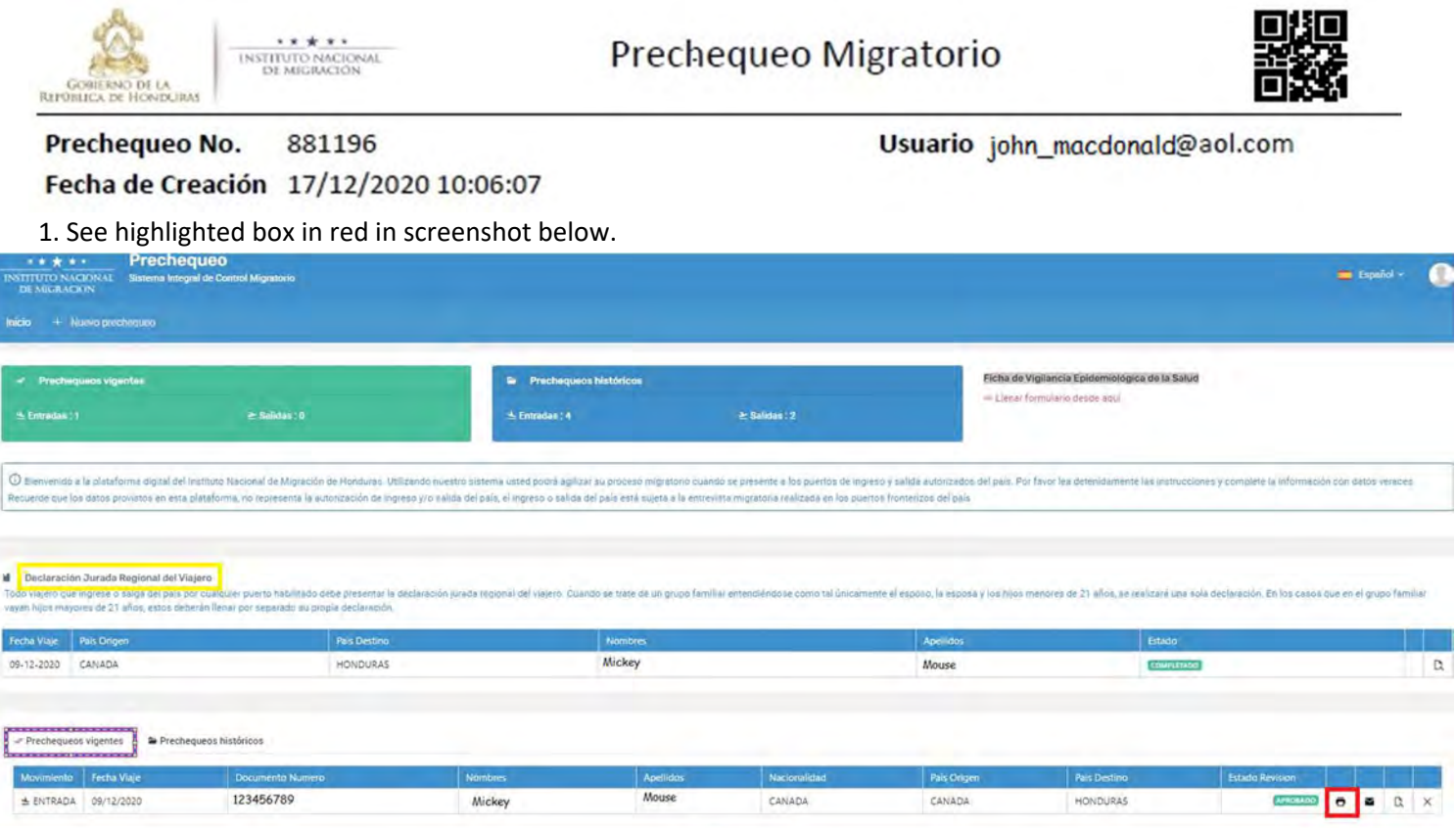

Once you have completed both the precheck and the customs declaration, your PC screen should look like this.

Customs Form on the top, highlighted in yellow, and the Precheck, highlighted in purple.

### **Customs Form**

• Print out one copy of the form from the email you received and sign it.

### **Precheck**

- The 4 icons red lined on the right allow you to print (highlighted red box above), email, modify and delete theform.
- Print out a copy for each person; highlight your name, date of flight and pre-check number.
- If you are **leaving** Honduras and are unable to print a copy, you will still be allowed to board, however youmust have a copy to show if you are entering Honduras.

Also remember to have a copy of your COVID test results. Make another copy if you'll be travelling through another country to get to Honduras e.g. Guatemala, in case they need to keep one copy.

## **What if I didn't receive an email with my precheck form?**

In the event you did not receive an email with your precheck. there is another way to print off the precheck using the instructions below.

Note: There is no other way to get another copy of the Customs Form so advise the agent you completed it but never received it and will fill out a paper copy.

On a phone,

1. Go to the home page by clicking on the 3 horizontal lines in the top right corner and selecting the smallhome

<del>n</del> Inicio

.

- 2. Scroll down the screen to see the list of active prechecks or prechequeos vigentes.
- 3. Find the relevant precheck and click on the 3 horizontal dots on the far-rightside
- 4. Scroll down until you see the icons to print, email, modify and delete. Select as required.

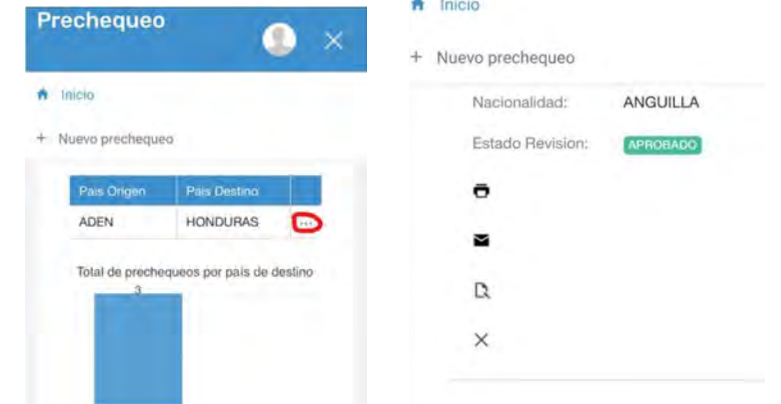

On a PC,

2. Go to the home page by clicking on the small home icon top left  $\rightarrow$ 

3. Scroll down the screen to see the list of active prechecks or prechequeos vigentes.

To the right of the relevant precheck form, you will see the icons to print, email, modify and delete. Select as required.

#### Version History

Version 1.0 - 16 Sep 2020 – Initial version

Version 1.1 - 20 Sep 2020 - Updated with Destination States for San Pedro & Tegucigalpa. Correct reversed images for Pre-check and Affidavit.

Version 1.2 – 7 Nov 2020 – Updated pre-check submission page and link to Affidavit.

Version 1.3 – 30 Nov 2020 – Corrected incorrectly rotated image

Version 1.4 - 09 Dec 2020 – Revised to reflect changes to site (all covid questions moved to Affidavit). Add screenshots for iPhone users. Add requirement to print Customs Form.

Version 1.5 – Add reminder to complete pre-check and customs form upon departure. Add image of what precheck header looks like.

Version 1.6 – Add all Health Form questions and workarounds where bugs exist.